*Difusión del IPC*

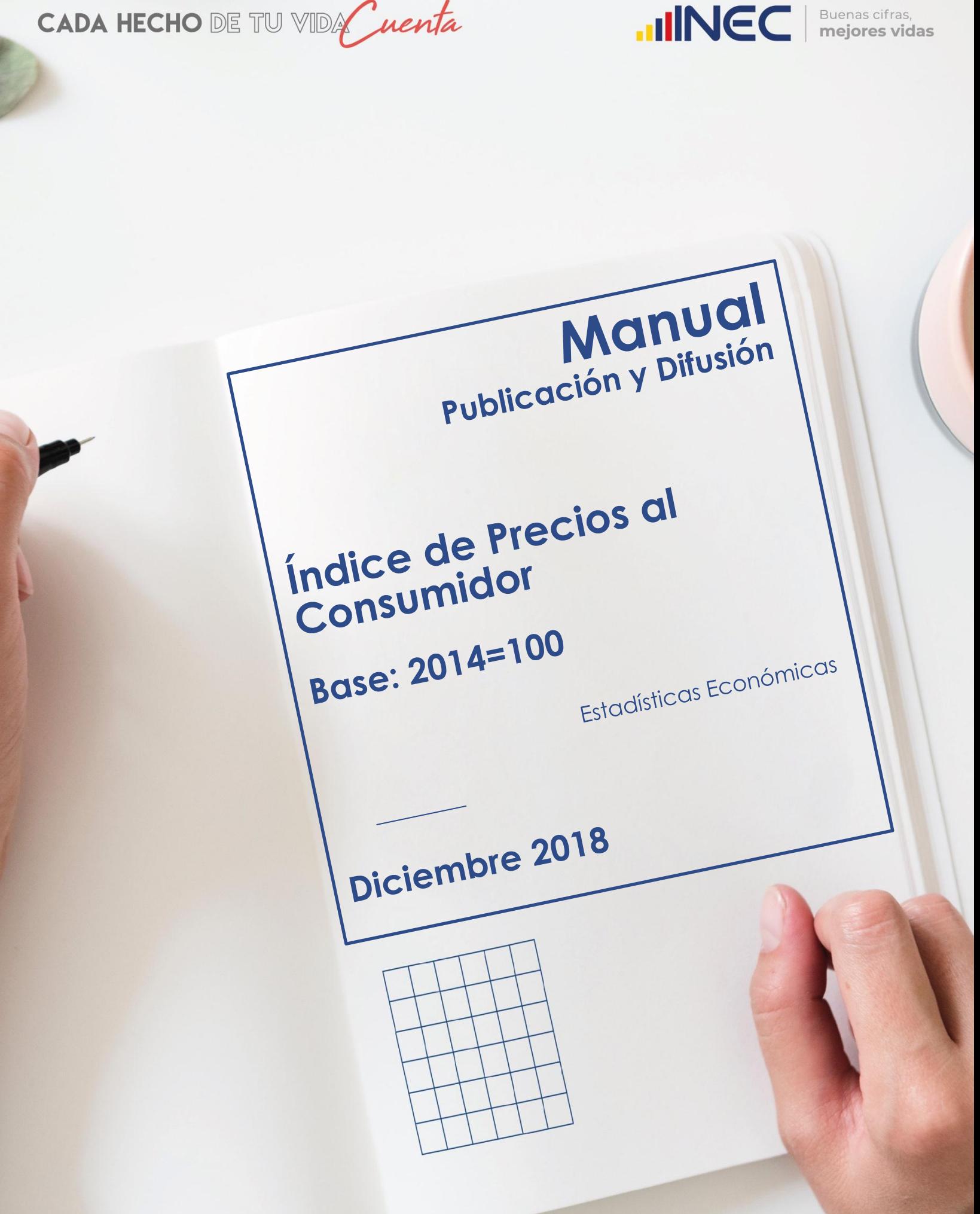

*Manual de Publicación y Difusión del IPC*

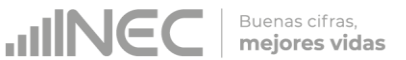

## **Manual de Publicación y Difusión del Índice de Precios al Consumidor -IPC-Base Anual: Enero – Diciembre 2014 = 100**

**Dirección responsable del contenido:** Dirección de Estadísticas Económicas

**Actualizado por:** Diana Barco – Responsable IPC

**Revisado por:** Bladimir León – Jefe de Gestión de Indicadores Económicos (E)

**Aprobado por:** Darío Vélez – Director de Estadísticas Económicas

**Diciembre 2018 Versión 5.0**

# **CONTROL E HISTORIAL DE CAMBIOS**

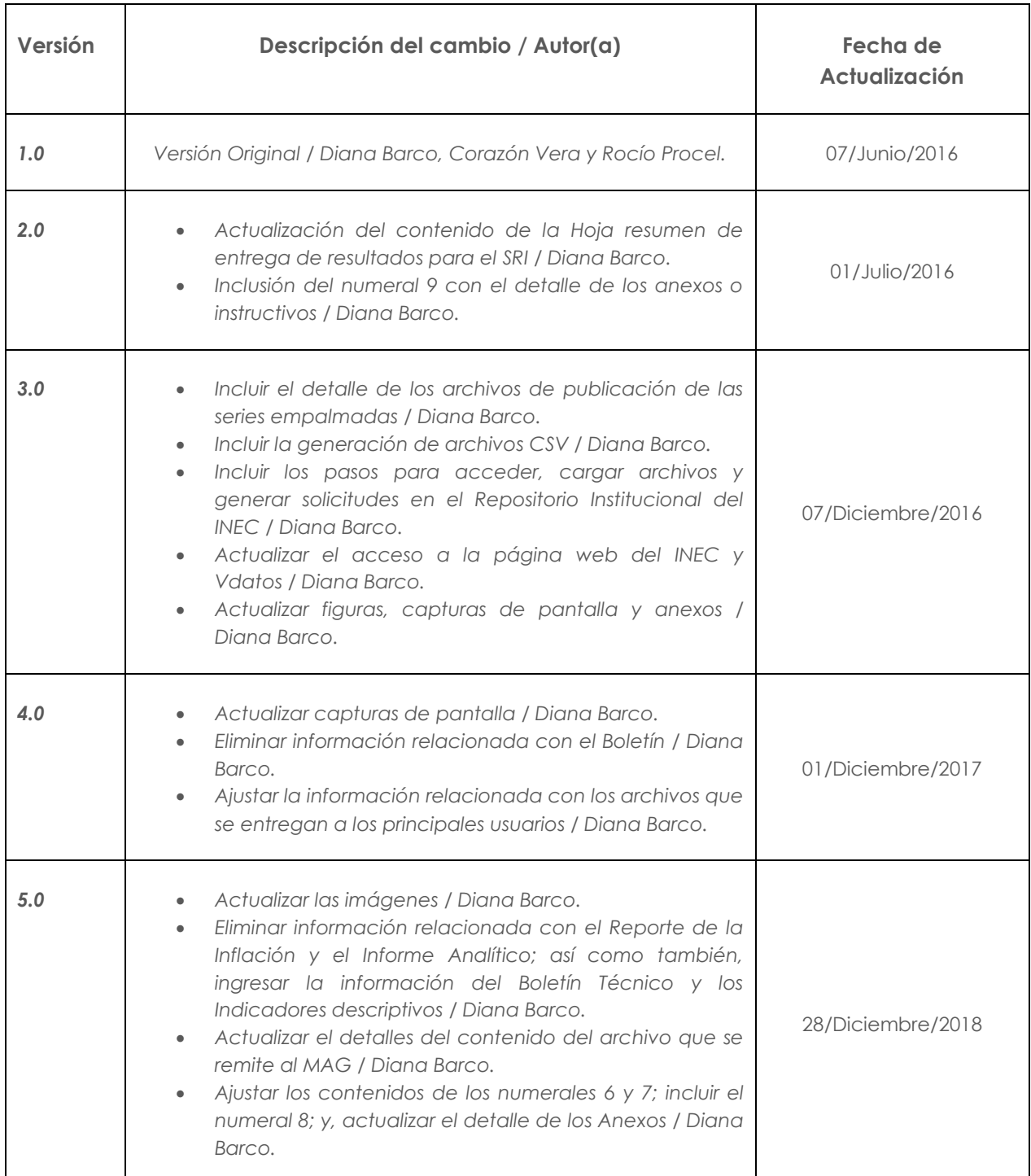

*Nota: Versión ajustada del manual para publicación.*

# **ÍNDICE**

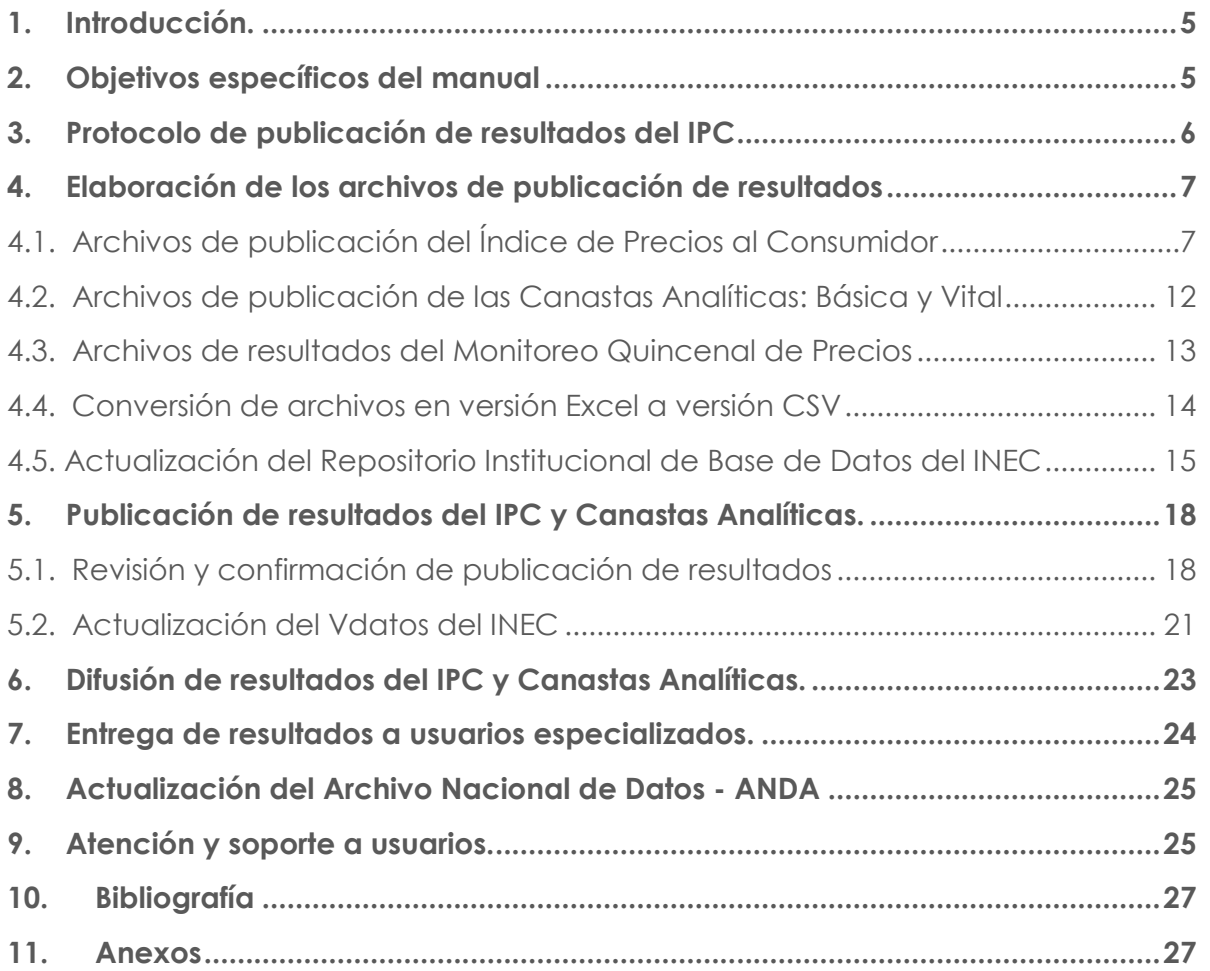

# <span id="page-4-0"></span>**1. Introducción.**

El Índice de Precios al Consumidor es la medida oficial de la variación del nivel general de precios de los bienes y servicios que consumen los hogares en una economía; variaciones que repercuten directamente en el poder adquisitivo de los ingresos de los consumidores y su bienestar, razón por la cual es un indicador trascendente y de interés general para la ciudadanía. El IPC se calcula en base a un conjunto de bienes y servicios denominado "Canasta", seleccionado a través de los gastos monetarios de consumo final que realizan los hogares urbanos, para satisfacer sus necesidades.

El IPC es el referente fundamental de la Inflación general, ya que el Gasto de Consumo Final de los Hogares al cual hace referencia el IPC, representa una gran proporción del Gasto Final Total de la economía; de modo que las variaciones en el nivel general del precio de los bienes y servicios de consumo, permiten monitorear la variación en el nivel general de precios de la economía.

De tal forma que el propósito principal del IPC (Base: 2014=100), es servir como medida de ajuste de los valores monetarios de ciertos pagos o existencias tales como: salarios, rentas de viviendas, prestaciones sociales, intereses, impuestos, valor del capital de activos y pasivos monetarios; lo que lo convierte en un indicador clave para la toma de decisiones en la política económica, al tiempo que mantiene una estrecha relación con las cuentas nacionales (permitiendo la determinación del equilibrio "Oferta-Utilización" de la economía nacional a través de su influencia en el deflactor del gasto de consumo de los hogares). De ahí, su importancia como un indicador macroeconómico de gran influencia económica, social, jurídica y política.

El presente manual contiene las directrices para elaborar los documentos de publicación de resultados, el protocolo de aprobación y publicación; y, su difusión en el marco del IPC (base 2014=100).

# <span id="page-4-1"></span>**2. Objetivos específicos del manual**

- Proporcionar una guía procedimental para gestionar la aprobación, publicación y difusión de resultados del Índice de Precios al Consumidor (IPC) base 2014 = 100.
- Elaborar con eficacia y eficiencia, los documentos de publicación del Índice de Precios al Consumidor; ello, mediante el uso de los reportes de resultados obtenidos del sistema informático una vez culminado el proceso de cálculo y análisis respectivo.

# <span id="page-5-0"></span>**3. Protocolo de publicación de resultados del IPC**

La *difusión* de resultados corresponde a la generación, promoción y entrega de los productos estadísticos a los usuarios con la periodicidad definida para la operación estadística. Dentro de esta fase se incluye el desarrollo de planes de comunicación, así como la administración y soporte a los usuarios. Estas actividades apoyan a los usuarios en el acceso y utilización de los resultados publicados por la entidad estadística. Para los resultados estadísticos producidos regularmente, esta fase se produce en cada iteración. (Modelo de Producción Estadística del Ecuador, 2016).

Los procesos y actividades de esta fase se ejecutan acorde a las buenas prácticas de los principios de: i) Independencia profesional, ii) Confidencialidad Estadística, iii) Imparcialidad y Objetividad, iv) Cultura Estadística, v) Oportunidad y Puntualidad, y vi) Accesibilidad y Claridad.

El IPC mantiene una frecuencia estricta de publicación mensual, en donde en el cuarto día laborable de cada mes, se realiza la publicación del índice del mes anterior, esto con la finalidad de recolectar la mayor cantidad de precios posibles en cada mes de referencia y de permitir un tiempo prudencial para el procesamiento de la información, así como para la verificación y análisis de los resultados obtenidos.

El IPC (base 2014 = 100), como todas las operaciones estadísticas del Instituto Nacional de Estadística y Censos, dispone de un protocolo de revisión, aprobación, publicación y difusión de resultados. El primer y segundo día hábil del siguiente mes, una vez realizado el cálculo del período de referencia, se elaboran los archivos de resultados del IPC, los cuales se remiten a través del Repositorio Institucional de Base de Datos (RIBD) a la Jefatura de la Unidad de Gestión de Indicadores Económicos.

Luego de la revisión correspondiente, la Jefatura de la Unidad realiza mediante correo electrónico la entrega formal al Director/a de Estadísticas Económicas de la presentación y reporte de la Inflación; y, mediante la reasignación de memorando; y, la aprobación RIBD.

El segundo día hábil, después de la respectiva revisión, la Dirección de Estadísticas Económicas entrega todos los archivos de resultados a través del RIBD y la emisión de memorando, a la Coordinación General Técnica de Producción Estadística.

El tercer día hábil, una vez realizada la revisión final de parte de la Coordinación General Técnica de Producción Estadística y la Subdirección General, se solicita a la Dirección Ejecutiva la aprobación de los archivos de publicación de resultados a través del RIBD; los cuales, una vez aprobados pasan a la Dirección de Comunicación Social.

Finalmente, con la aprobación de resultados en el repositorio y con memorando de la Dirección Ejecutiva; a las 09h00 am del cuarto día hábil del siguiente mes, la Dirección de Comunicación, publica en la página web del INEC los resultados del IPC del mes de referencia.

El link de acceso a la información del IPC en la página web del INEC es: [http://www.ecuadorencifras.gob.ec/indice-de-precios-al-consumidor/.](http://www.ecuadorencifras.gob.ec/indice-de-precios-al-consumidor/)

Una vez publicados los resultados, se entregan los respectivos reportes a los usuarios externos especializados.

Buenas cifras, mejores vidas

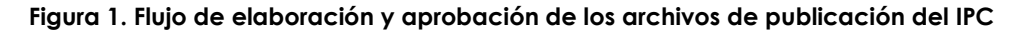

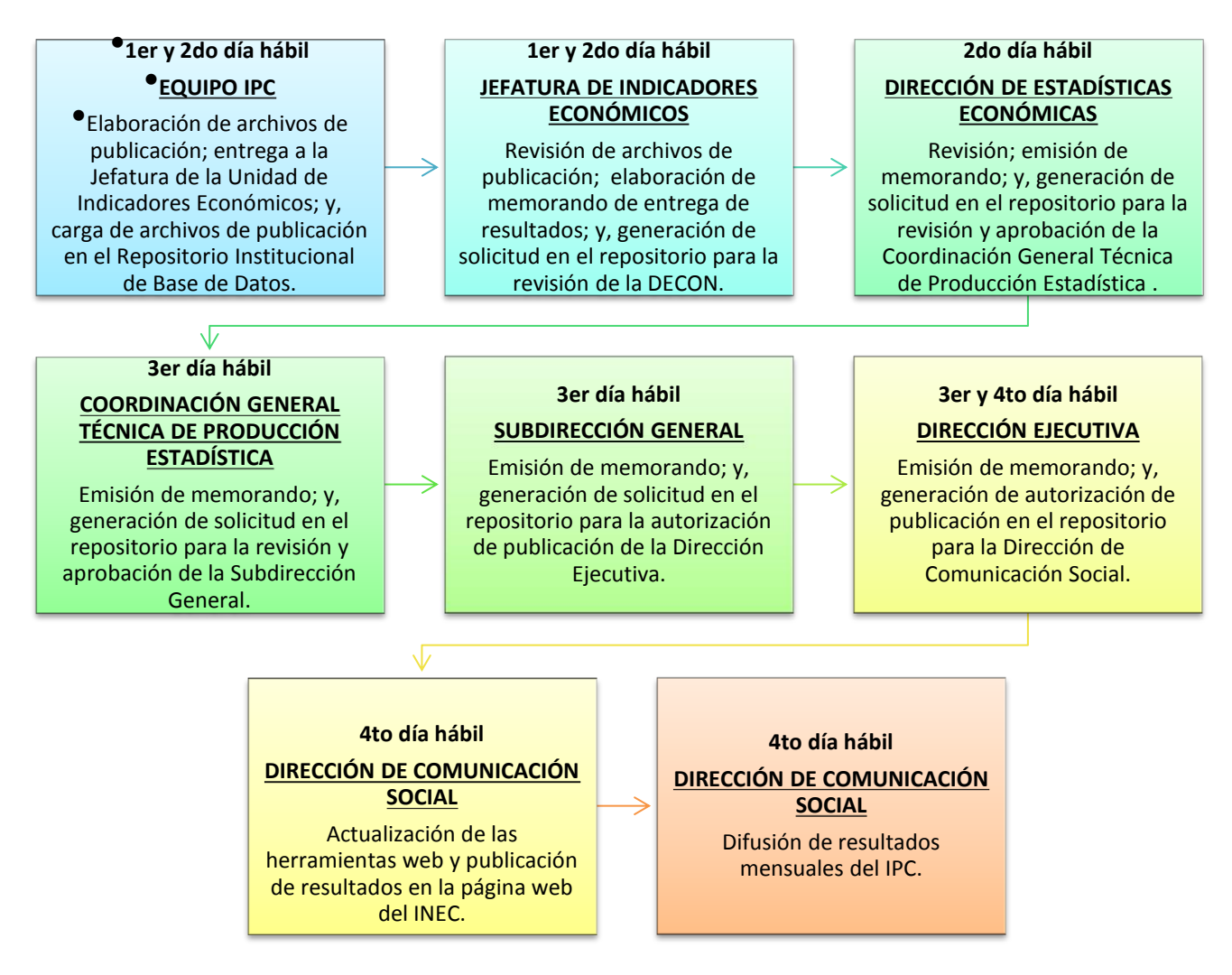

# <span id="page-6-0"></span>**4. Elaboración de los archivos de publicación de resultados**

Cada mes se publica información de IPC (base 2014 = 100); la Canasta Familiar Básica y Vital; y, del Monitoreo Quincenal de Precios. A continuación, se describen todos los archivos de publicación de resultados para cada uno de estos indicadores:

## <span id="page-6-1"></span>**4.1. Archivos de publicación del Índice de Precios al Consumidor**

En el caso del IPC, se generan y elaboran los siguientes productos de publicación de resultados:

- a) Presentación de la inflación,
- b) Boletín Técnico,
- c) Hoja resumen,
- d) Series históricas: índices, variaciones y gráficos,
- e) Series históricas de indicadores descriptivos: Con IVA / Sin IVA; Transables / No transables; Bienes / Servicios; y, Alimentos / No alimentos.
- f) Series empalmadas de los ítems comunes hasta el nivel de clase entre el IPC base 2004 e IPC base 2014 desde enero de 2005: índices y variaciones; y,
- g) Archivo ejemplo de comprobación de resultados.
- h) Tabulados en CSV.

Todos los archivos de publicación de resultados son cargados al Repositorio Institucional de Base de Datos (RIBD), en el cual mediante la generación de una solicitud de revisión y aprobación; y, la emisión de memorando, la Dirección de Estadísticas Económicas realiza la entrega formal a las instancias superiores. La sintaxis de la carpeta general que contiene todos los archivos es: **DECON\_IPC\_año\_mes**, por ejemplo: "DECON\_IPC\_2018\_10". En la misma se cargan los archivos de la siguiente manera:

> **Boletín Técnico IPC Canastas Históricos completo Presentación IPC** IPC\_comprueba\_calculo\_el\_usuario\_10\_2018 ipc\_hojaresumen\_10\_2018 SERIE HISTORICA IPC\_10\_2018

La sintaxis del nombre de los archivos excel es la siguiente:

## **IPC\_comprueba\_calculo\_el\_usuario\_mes\_año**

Ejemplo: IPC\_comprueba\_calculo\_el\_usuario\_10\_2018 Este archivo contiene las ponderaciones e índices nacionales en cada nivel CCIF de la canasta del IPC, así como también una serie de instrucciones para calcular los índices a partir del nivel elemental, a fin de comprobar los resultados del indicador.

## **ipc\_hojaresumen\_mes\_año**

Ejemplo: ipc\_hojaresumen\_10\_2018

Este archivo presenta los índices y variaciones (mensual, anual y acumulada) a nivel general y de divisiones de cada uno de los dominios del indicador: nacional, regional y por ciudad.

## **SERIE HISTORICA IPC\_mes\_año**

Ejemplo: SERIE HISTORICA IPC\_10\_2018 En este archivo se presenta la serie histórica empalmada de índices y variaciones (mensual, anual y acumulada) del IPC general nacional desde enero de 1969.

En la carpeta "**Históricos\_completo**", se incluyen las siguientes subcarpetas y sus respectivos archivos Excel:

mejores vidas

- **GRAFICOS IND Y VAR**
- INDICADORES DESCRIPTIVOS
- SERIES IPC
- SERIES IPC EMPALMADAS

## **Subcarpeta GRAFICOS IND Y VAR**

- lipc graficos ind nac reg ciud 10 2018
- ipc\_graficos\_var\_acum\_nac\_reg\_ciud\_10\_2018
- lipc\_graficos\_var\_anu\_nac\_reg\_ciud\_10\_2018
- lipc\_graficos\_var\_men\_nac\_reg\_ciud\_10\_2018

## o **ipc\_graficos\_ind\_nac\_reg\_ciud\_mes\_año**

Ejemplo: ipc\_graficos\_ind\_nac\_reg\_ciud\_10\_2018 Este archivo contiene gráficos de líneas de los índices generales para cada dominio del IPC.

### o **ipc\_graficos\_var\_acum\_nac\_reg\_ciud\_mes\_año**

Ejemplo: ipc\_graficos\_var\_acum\_nac\_reg\_ciud\_10\_2018 Este archivo contiene gráficos de líneas de las variaciones acumuladas generales para cada dominio del IPC.

## o **ipc\_graficos\_var\_anu\_nac\_reg\_ciud\_mes\_año**

Ejemplo: ipc\_graficos\_var\_anu\_nac\_reg\_ciud\_10\_2018 Este archivo contiene gráficos de líneas de las variaciones anuales para cada dominio del IPC.

## o **ipc\_graficos\_var\_men\_nac\_reg\_ciud\_mes\_año**

Ejemplo: ipc\_graficos\_var\_men\_nac\_reg\_ciud\_10\_2018 Este archivo contiene gráficos de líneas de las variaciones mensuales para cada dominio del IPC.

## **Subcarpeta INDICADORES DESCRIPTIVOS**

lipc\_indicadores\_descriptivos\_10\_2018

#### Buenas cifras, mejores vidas

## o **ipc\_indicadores\_descriptivos\_mes\_año**

Ejemplo: ipc\_indicadores\_descriptivos\_10\_2018 El archivo contiene los índices y variaciones ponderadas de los productos de IPC clasificados en: Con IVA/ Sin IVA; Transables / No transables; Bienes / Servicios; y, Alimentos / No alimentos.

## **Subcarpeta SERIES IPC**

- lipc ind nac reg ciud 10 2018
- ipc var acum nac reg ciud 10 2018
- lipc\_var\_anu\_nac\_reg\_ciud\_10\_2018
- lipc\_var\_men\_nac\_reg\_ciud\_10\_2018

## o **ipc\_ind\_nac\_reg\_ciud\_mes\_año**

Ejemplo: ipc\_ind\_nac\_reg\_ciud\_10\_2018

El archivo contiene la serie desde enero de 2015 de los índices en todos los niveles CCIF de la canasta para cada dominio del IPC.

## o **ipc\_var\_acum\_nac\_reg\_ciud\_mes\_año**

Ejemplo: ipc\_var\_acum\_nac\_reg\_ciud\_10\_2018 El archivo contiene la serie desde enero de 2015 de las variaciones acumuladas en todos los niveles CCIF de la canasta para cada dominio del IPC.

## o **ipc\_var\_anu\_nac\_reg\_ciud\_mes\_año**

Ejemplo: ipc\_var\_anu\_nac\_reg\_ciud\_10\_2018 El archivo contiene la serie desde enero de 2016 de las variaciones anuales en todos los niveles CCIF de la canasta para cada dominio del IPC.

## o **ipc\_var\_men\_nac\_reg\_ciud\_mes\_año**

Ejemplo: ipc\_var\_men\_nac\_reg\_ciud\_10\_2018 El archivo contiene la serie desde enero de 2015 de las variaciones mensuales en todos los niveles CCIF de la canasta para cada dominio del IPC.

## **Subcarpeta SERIES IPC EMPALMADAS**

- ipc ind nac reg ciud emp clase 10 2018
- lipc\_var\_acum\_nac\_reg\_ciud\_emp\_clase\_10\_2018
- lipc\_var\_anu\_nac\_reg\_ciud\_emp\_clase\_10\_2018
- ipc\_var\_men\_nac\_reg\_ciud\_emp\_clase\_10\_2018

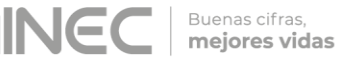

## o **ipc\_ind\_nac\_reg\_ciud\_emp\_clase\_mes\_año**

Ejemplo: ipc\_ind\_nac\_reg\_ciud\_emp\_clase\_10\_2018 El archivo contiene la serie empalmada desde enero de 2006 de los índices de los ítems comparables entre el IPC base 2004 e IPC base 2014, hasta el nivel de clase de la canasta para cada dominio del IPC.

### o **ipc\_var\_acum\_nac\_reg\_ciud\_emp\_clase\_mes\_año**

Ejemplo: ipc\_var\_acum\_nac\_reg\_ciud\_emp\_clase\_10\_2018 El archivo contiene la serie desde enero de 2006 de las variaciones acumuladas de la serie empalmada hasta el nivel de clase de la canasta para cada dominio del IPC.

## o **ipc\_var\_anu\_nac\_reg\_ciud\_emp\_clase\_mes\_año**

Ejemplo: ipc\_var\_anu\_nac\_reg\_ciud\_emp\_clase\_10\_2018 El archivo contiene la serie desde enero de 2006 de las variaciones anuales de la serie empalmada hasta el nivel de clase de la canasta para cada dominio del IPC.

### o **ipc\_var\_men\_nac\_reg\_ciud\_emp\_clase\_mes\_año**

Ejemplo: ipc\_var\_men\_nac\_reg\_ciud\_emp\_clase\_10\_2018 El archivo contiene la serie desde febrero de 2005 de las variaciones mensuales de la serie empalmada hasta el nivel de clase de la canasta para cada dominio del IPC.

En la carpeta "**Presentación IPC**", se incluye el ppt y la versión PDF de la presentación de resultados del IPC:

 $\frac{2}{3}$  01 ipc Presentacion IPC oct2018

01 ipc Presentacion\_IPC\_oct2018

## **01 ipc Presentacion\_IPC\_mes año**

Ejemplo: 01 ipc Presentacion\_IPC\_oct2018 Este archivo contiene un resumen de los principales resultados del IPC; las Canastas Analíticas: Básica y Vital; y, el IBRE-I.

En la carpeta "**Boletín Técnico IPC**", se incluye la versión Word y PDF del reporte de resultados del IPC:

Boletín técnico 10-2018-IPC

Boletín técnico 10-2018-IPC

## **Boletín\_técnico\_mes-año-IPC**

Ejemplo: Boletín\_técnico\_10-2018-IPC

Este archivo contiene un análisis descriptivo y comparativo de los resultados del IPC, las Canastas Analíticas: Básica y Vital; la Inflación internacional; y, el IBRE-I.

Para elaborar y conocer la fuente de los archivos de publicación del IPC, se debe leer las *Instrucciones para la elaboración de los archivos de publicación de resultados* del Anexo A – Instructivo Archivos Publicación IPC.

## <span id="page-11-0"></span>**4.2. Archivos de publicación de las Canastas Analíticas: Básica y Vital**

En las canastas analíticas, se generan y elaboran los siguientes productos de publicación de resultados:

- a) Informe analítico,
- b) Serie histórica del costo general nacional de las canastas desde 1982 en la Básica y 1992 en la Vital; y,
- c) Costo de las canastas para cada dominio de investigación (nacional, regional y ciudad) a nivel general, grupos y subgrupos.

El link de acceso a la información de las Canastas Analíticas en la página web del INEC es: [http://www.ecuadorencifras.gob.ec/canasta/.](http://www.ecuadorencifras.gob.ec/canasta/)

La carpeta "**Canastas**" contiene los siguientes archivos PDF y Excel:

- 1. Informe\_Ejecutivo\_Canastas\_Analiticas\_oct\_2018
- 2. Ipc\_serie\_historicacanasta\_basica\_oct\_2018
- 3. Ipc\_serie\_historicacanasta\_vital\_oct\_2018
- 4. Ipc\_canastabasica\_nacional\_ciudades\_oct\_2018
- 5. Ipc\_canastavital\_nacional\_ciudades\_oct\_2018

## **1. Informe\_Ejecutivo\_Canastas\_Analiticas\_mes\_año**

Ejemplo: 1. Informe\_Ejecutivo\_Canastas\_Analiticas\_oct\_2018 Contiene un resumen de los principales resultados de las canastas analíticas, es decir: el costo general nacional; y, la restricción o recuperación del consumo una vez comparado el costo con el ingreso familiar mensual.

## **2. Ipc\_serie\_historicacanasta\_basica\_mes \_año**

Ejemplo: 2. Ipc\_serie\_historicacanasta\_basica\_oct\_2018 Contiene la serie histórica desde noviembre de 1982 del costo de la canasta familiar básica nacional; el ingreso familiar mensual; y, la restricción/recuperación en el consumo.

*Manual de Publicación y Difusión del IPC*

#### Buenas cifras, mejores vidas

## **3. Ipc\_serie\_historicacanasta\_vital\_mes\_año**

Ejemplo: 3. Ipc\_serie\_historicacanasta\_vital\_oct2018 Contiene la serie histórica desde agosto de 1992 del costo de la canasta familiar vital nacional; el ingreso familiar mensual; y, la recuperación en el consumo.

## **4. Ipc\_canastabasica\_nacional\_ciudades\_mes\_año**

Ejemplo: 4. Ipc\_canastabasica\_nacional\_ciudades\_oct\_2018 Contiene el costo de la canasta familiar básica a nivel general, de grupos y subgrupos, para cada uno de los dominios: nacional, regional y ciudad.

## **5. Ipc\_canastavital\_nacional\_ciudades\_mes\_año**

Ejemplo: 5. Ipc\_canastavital\_nacional\_ciudades\_oct2018 Contiene el costo de la canasta familiar vital a nivel general, de grupos y subgrupos, para cada uno de los dominios: nacional, regional y ciudad.

Para elaborar y conocer la fuente de los archivos de publicación de las Canastas analíticas, se debe leer las *Instrucciones para la elaboración de los archivos de publicación de resultados* del Anexo B – Instructivo Archivos Publicación CFB.

## <span id="page-12-0"></span>**4.3. Archivos de resultados del Monitoreo Quincenal de Precios**

Los documentos de publicación de resultados del Monitoreo Quincenal de precios comprenden los siguientes archivos:

Informe Quincenal Cualitativo Q2 octubre 2018

Matriz\_Alerta\_Temprana\_Q2\_octubre\_2018

Reporte\_Quincenal\_Q2\_octubre\_2018

## **Informe quincenal cualitativo:**

Sintaxis: Reporte Quincenal quincena mes año Ejemplo: Reporte\_Quincenal\_Q2\_octubre\_2018 Contiene las novedades que justifican las variaciones de precios de cada artículo; y un breve análisis cualitativo del comportamiento del consumidor ante las variaciones de precios y las expectativas de variación de precios en los próximos días.

## **Matriz de alerta temprana:**

Sintaxis: Matriz\_Alerta\_Temprana\_quincena\_mes\_año Ejemplo: Matriz\_Alerta\_Temprana\_Q2\_octubre\_2018 Contiene la serie histórica de los índices y variaciones quincenales de los 17 artículos monitoreados.

 **Reporte de las variaciones quincenales:** Sintaxis: Reporte\_Quincenal\_quincena\_mes\_año Ejemplo: Reporte\_Quincenal\_Q2\_octubre\_2018 Contiene el detalle de los artículos del monitoreo con mayor variación quincenal positiva y negativa; con el respectivo detalle a nivel de ciudades.

Buenas cifras, mejores vidas

Una vez elaborados estos archivos por el equipo IPC y revisados por la Jefatura de Gestión de Indicadores Económicos, se remiten mediante memorando y a través del Repositorio Institucional de Base de datos, a la Coordinación General Técnica de Producción Estadística. La cual, a su vez, los remite a la Dirección de Comunicación Social.

La carpeta en la cual se cargan los archivos dentro del Repositorio Institucional se denomina de la la siguiente manera: **DECON\_MONITOREO\_QUINCENAL\_QUINCENA\_AÑO\_MES**; por ejemplo: DECON\_MONITOREO\_QUINCENAL\_2Q\_2018\_10.

Una vez que la Dirección de Comunicación Social carga los archivos en la página web del INEC, a través del repositorio emite un correo electrónico comunicando que la información se encuentra cargada en la web de la institución.

Luego el técnico responsable del Monitoreo quincenal de Precios procede a subir el archivo *visualizador.xlm* en la página web del INEC, ingresando al siguiente link [http://aplicaciones.inec.gob.ec/visualizadorIPC/visualizadorIPC.html#tipo=1.](http://aplicaciones.inec.gob.ec/visualizadorIPC/visualizadorIPC.html#tipo=1)

Una vez que se han subido los reportes y cargado el visualizador, se procede a comunicar mediante correo electrónico a los usuarios de este producto estadístico, que la información se encuentra en la página web institucional. Este correo electrónico contiene como archivo adjunto un instructivo de cómo acceder a la información mencionada.

Para elaborar y conocer la fuente de los archivos de publicación del Monitoreo Quincenal de Precios, se debe leer las *Instrucciones para la elaboración de los archivos de publicación de resultados* del Anexo C – Instructivo Monitoreo Quincenal Precios.

## <span id="page-13-0"></span>**4.4. Conversión de archivos en versión Excel a versión CSV**

A solicitud de las autoridades del INEC y conforme a las buenas prácticas estadísticas, todos los archivos de publicación de resultados en versión Excel, deben ser publicados también en versión CSV. El formato CSV (comma-separated-values) corresponde a un documento de tipo abierto que representa todos los datos en tablas sin formatos, donde las columnas están separadas por comas.

Esto se puede realizar de dos maneras:

- **Archivos Excel con una sola hoja de reporte**
- I. En el menú Archivo se selecciona la opción "Guardar como";
- II. Se abre una ventana en la cual seleccionamos en el "Tipo" del documento, la opción "CSV (delimitado por comas);
- III. Se le asigna el mismo nombre del archivo original en Excel; y,
- IV. Se da clic en el botón "Guardar".
	- **Archivos Excel con varias hojas de reportes**
- I. Tener instalada la carpeta "Conversión CSV" proporcionada por la Dirección de Registros Administrativos (DIRAD), la cual contiene las subcarpetas: Origen y Destino; y, la macro que realiza la conversión automática de los archivos Excel a CSV;
- II. En la subcarpeta Origen procedemos a copiar el archivo original en versión Excel;
- III. En el archivo "macro" de la carpeta Conversión CSV verificamos que se encuentre correctamente colocada la ruta de las subcarpetas: Origen y Destino;
- IV. Procedemos a ejecutar la macro; y,
- V. Verificamos que la versión CSV del archivo original se encuentre en la subcarpeta Destino.

Todos estos archivos en versión CSV deberán guardarse con los mismos nombres de los archivos originales de versión Excel y agruparse en nuevas subcarpetas que tengan la misma denominación de las que contienen los archivos originales. Finalmente las subcarpetas se agrupan en una sola carpeta denominada: **DECON\_IPC\_CSV\_año\_mes**, por ejemplo: "DECON\_IPC\_CSV\_2018\_10".

## <span id="page-14-0"></span>**4.5. Actualización del Repositorio Institucional de Base de Datos del INEC**

El Repositorio de Bases de Datos es una herramienta informática creada para el INEC con la finalidad de tener un ordenamiento y control en la transferencia de información. Este repositorio organizado brinda las facilidades a los diversos actores de la institución para mejorar sus procesos en el manejo y distribución de los datos. Es compromiso de todos resguardar la información y mantener la confidencialidad de la información como menciona la "Norma Técnica de Confidencialidad Estadística y el Buen Uso de la Información Estadística".

El Repositorio de Bases de Datos se encuentra creado en un directorio de carpetas distribuido por las Direcciones de Producción Estadística con sus respectivas Gestiones o Unidades, las mismas que contendrán cada una de las investigaciones u operaciones estadísticas que ejecuta la Institución por año y en algunos casos por meses. Las carpetas permitirán almacenar y transferir información de las bases de datos fuentes, las bases de datos intermedias, las bases de datos validadas, las bases de datos de publicación y los insumos metodológicos.

Dado que el IPC tiene un sistema informático que permite transferir y manejar las bases de datos en todas sus categorías, solo se incluyen en el Repositorio Institucional, los archivos de publicación con periodicidad mensual y quincenal, siendo el caso de: el IPC base 2014, las Canastas Analíticas: Básica y Vital; y, el Monitoreo Quincenal de Precios.

A continuación, se detalla la estructura de las carpetas para la gestión de revisión y aprobación de la publicación de resultados del IPC y las Canastas Analíticas:

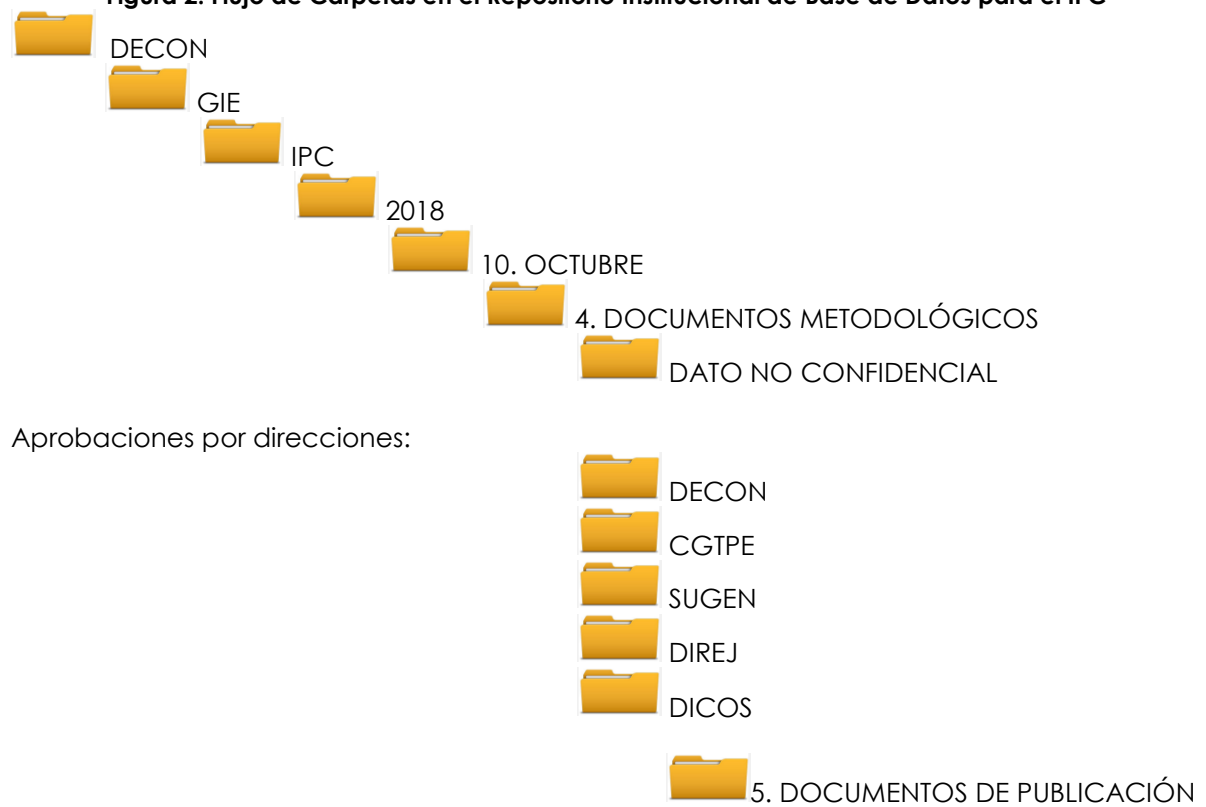

De igual manera, también se detalla la estructura de las carpetas para la gestión de revisión y aprobación de la publicación de resultados del Monitoreo Quincenal de Precios:

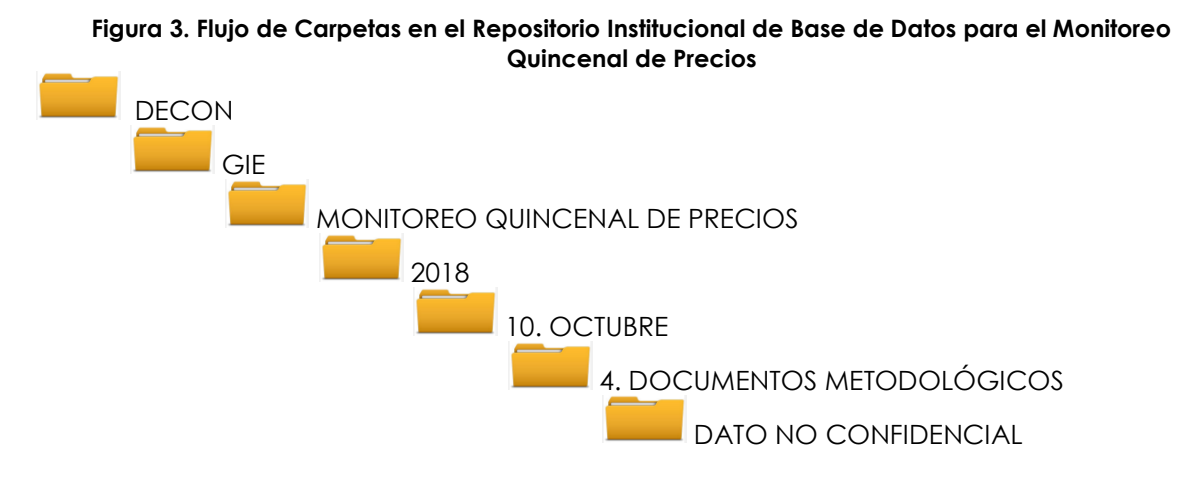

Aprobaciones por direcciones:

Buenas cifras, mejores vidas

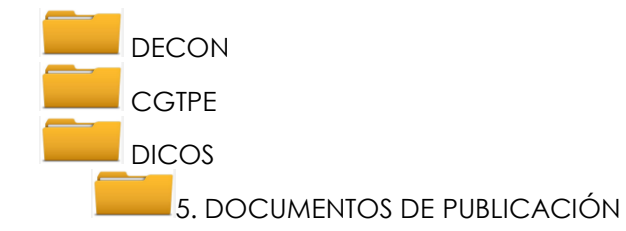

Los pasos para acceder al Repositorio Institucional y cargar los archivos de publicación de resultados, son los siguientes:

- 1. Ingresar al siguiente link: <http://172.16.2.9:8080/LOGINEC-war/>
- **2.** Ingresar con el usuario y clave del computador personal.
- **3.** Dar Clic en "Ir a la página" de la Aplicación RIBD-INEC (REPOSITORIO INSTITUCIONAL DE BASE DE DATOS).
- **4.** En el menú Administración, dar clic en la opción "Repositorio".
- **5.** Desplegar cada una de las carpetas hasta llegar a la subcarpeta "DATO NO CONFIDENCIAL" de la carpeta "4. DOCUMENTOS METODOLÓGICOS".
- **6.** Seleccionamos la subcarpeta: "DATO NO CONFIDENCIAL" y en la parte inferior de la ventana damos clic en el botón "+ Selecciones Archivo".
- **7.** Se abrirá una nueva ventana en la cual seleccionaremos el archivo o carpeta a ser cargada (la cual deberá estar comprimida); y, luego se da clic en el botón "Abrir".
- **8.** Luego se habilitará el botón "Cargar", al cual se dará clic para iniciar la carga del archivo al repositorio.

El archivo cargado podrá visualizarse en la subcarpeta: "DATO NO CONFIDENCIAL". Luego, para generar la solicitud de revisión y aprobación de los archivos de publicación al nivel inmediato superior, que en este caso corresponde a la Jefatura de la Gestión de Indicadores Económicos (GIE), debemos seguir los siguientes pasos:

- **9.** En el menú Administración, dar clic en la opción "Solicitud".
- **10.** Cuando el usuario tiene asignado varios roles, se despliega una ventana en la cual se deberá seleccionar el indicador o la operación estadística para la cual se generará la solicitud. Una vez seleccionada la misma, se da clic en el botón "Aceptar".
- **11.** Luego se seleccionan cada una de las carpetas que permiten ubicar el archivo cargado; es decir, que se ingresa toda la información respectiva desde la Dirección hasta la Descripción, para finalmente dar clic en el botón "Enviar".

En la parte inferior de esta ventana se podrá visualizar la lista de solicitudes generadas por el usuario, lo cual permitirá monitorear el avance de la gestión de revisión y aprobación que realizan las instancias superiores, previo a la carga de los archivos en la carpeta "5. DOCUMENTOS DE PUBLICACIÓN", la cual es de uso exclusivo de la Dirección de Comunicación Social.

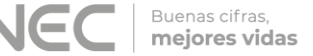

En ese sentido hasta que no se reciba la aprobación de la Dirección Ejecutiva del INEC, el estado de la gestión será de "Pendiente". Una vez que los archivos de publicación reciben la aprobación de la Dirección Ejecutiva (estado "Aprobada") y se encuentran cargados en el carpeta "5. DOCUMENTOS DE PUBLICACIÓN", los mismos estarán listos para su publicación en la página web del INEC.

Cada vez que se genera una solicitud, el sistema automáticamente notificará la misma mediante correo electrónico a los usuarios involucrados en la gestión de revisión, aprobación y publicación de esa operación estadística.

# <span id="page-17-0"></span>**5. Publicación de resultados del IPC y Canastas Analíticas.**

## <span id="page-17-1"></span>**5.1. Revisión y confirmación de publicación de resultados**

El cuarto día laborable de cada mes, a partir de las nueve de la mañana se monitorea que en la página de inicio del INEC (www.ecuadorencrifras.gob.ec) se visualice la noticia de publicación de los resultados del IPC; tal como podemos ver en las siguientes imágenes:

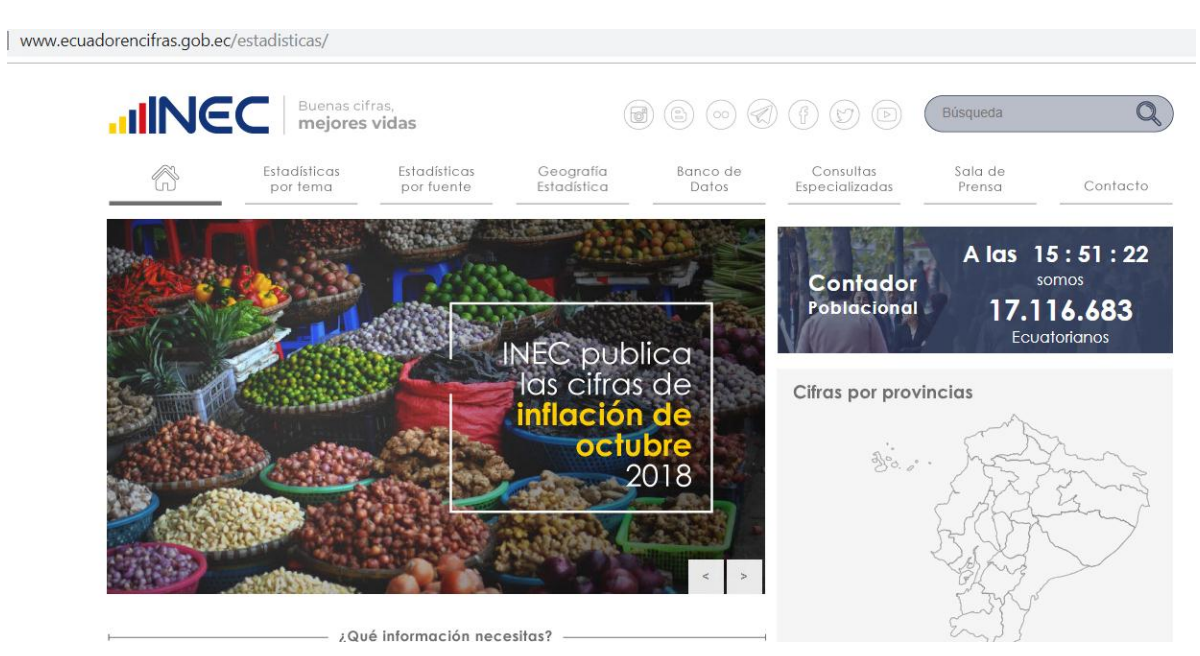

## **Imagen 1. Ventana de Inicio de la página web del INEC**

## **Imagen 2. Ventana de Noticias de la página web del INEC**

Buenas cifras, mejores vidas

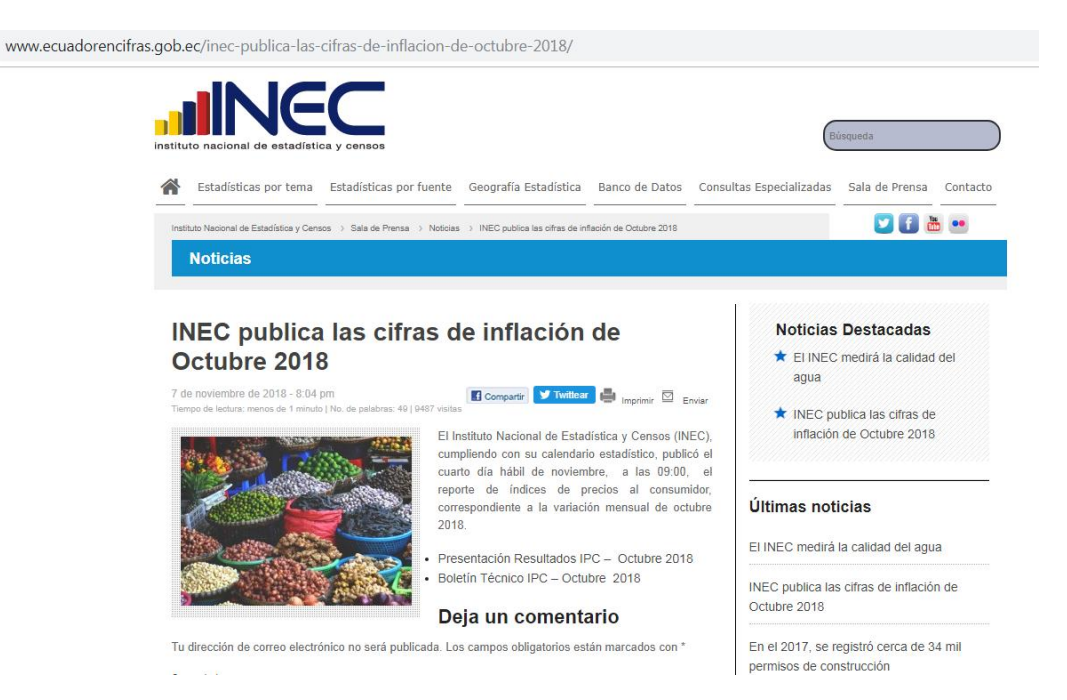

Con la finalidad de comprobar que los archivos se hayan cargado correctamente en la página web del INEC, debemos ingresar al micrositio del IPC

[\(http://www.ecuadorencifras.gob.ec//indice-de-precios-al-consumidor/\)](http://www.ecuadorencifras.gob.ec/indice-de-precios-al-consumidor/) y las Canastas Analíticas [\(http://www.ecuadorencifras.gob.ec/canasta/\)](http://www.ecuadorencifras.gob.ec/canasta/).

En ambos micrositios debemos verificar que los títulos que todos los archivos cargados correspondan al último mes de referencia; así como también, que al descargarlos no se presenten errores.

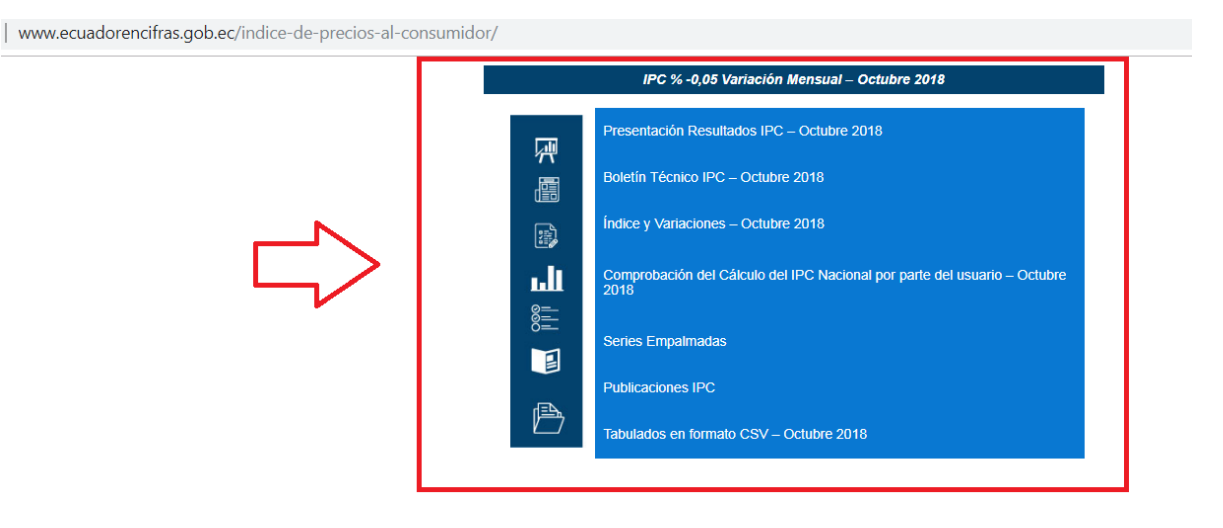

### **Imagen 3. Micrositio del IPC en la página web del INEC**

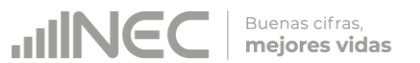

#### **Imagen 4. Micrositio de Series Históricas del IPC en la página web del INEC**

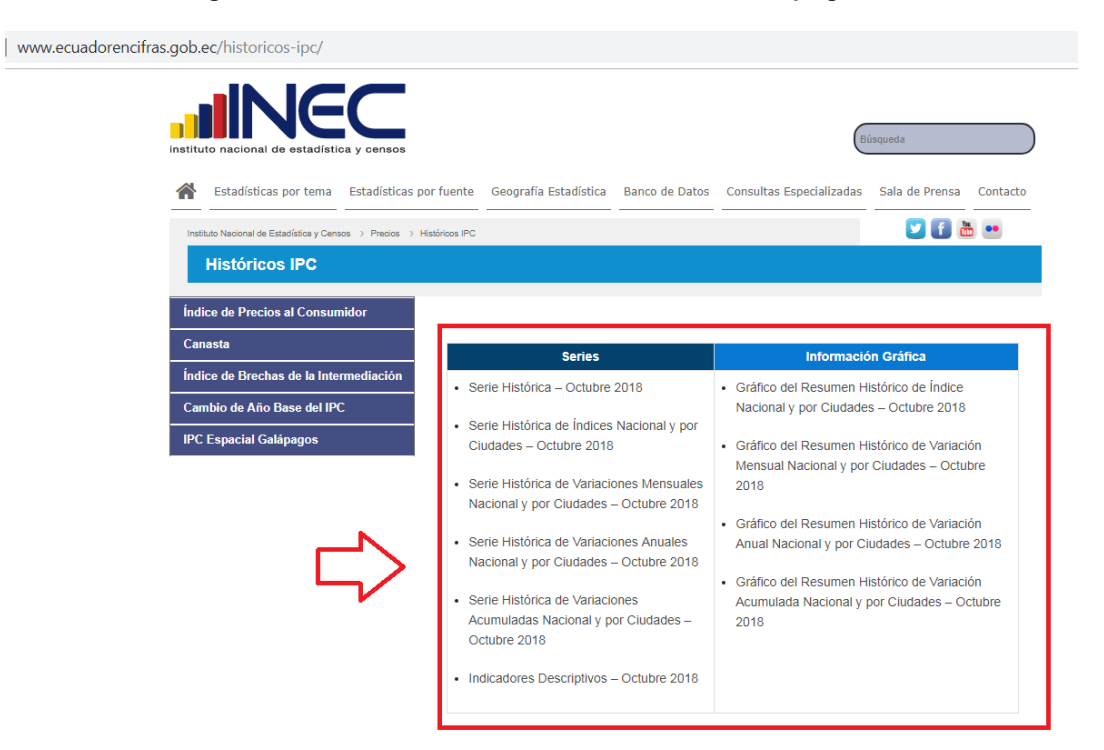

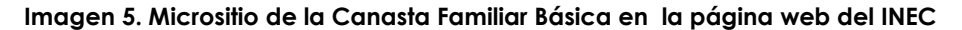

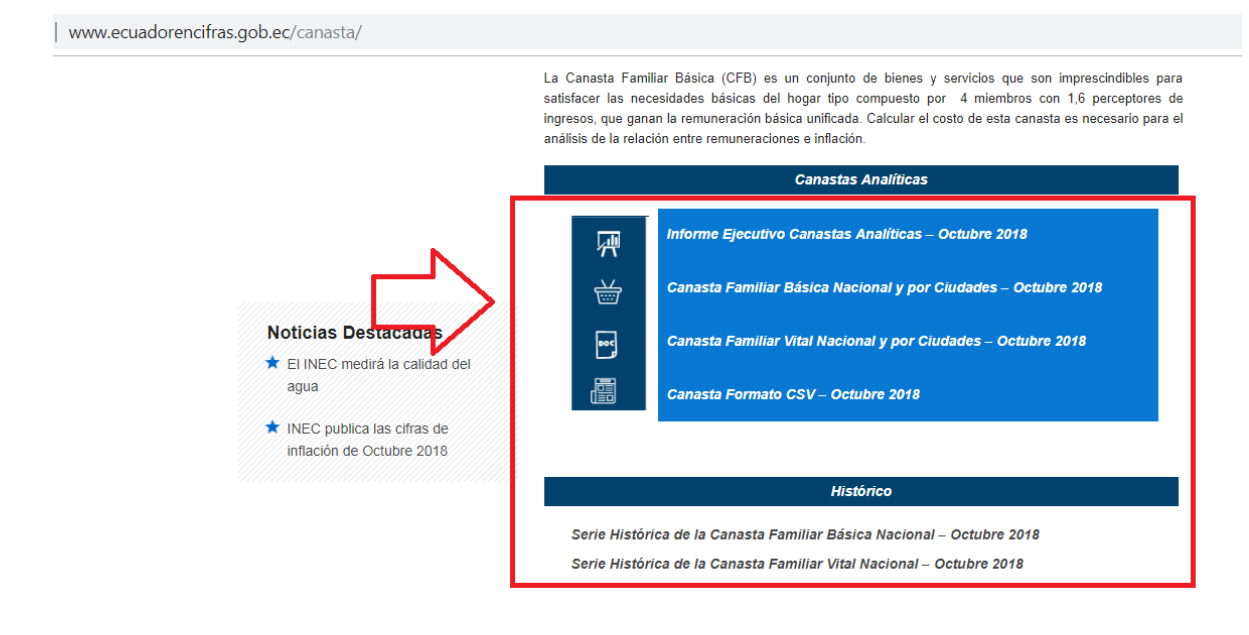

Para acceder a todos los archivos publicados, se debe leer el Anexo E - **Instrucciones para acceder a la página web INEC**.

## <span id="page-20-0"></span>**5.2. Actualización del Vdatos del INEC**

Una vez realizada la confirmación de publicación, el siguiente paso consiste en emitir mediante correo electrónico a la Dirección de Registros Administrativos, la solicitud de actualización de la información del IPC, en el Vdatos del INEC. Para acceder al Vdatos debemos ir al Menú "Consultas Especializadas" de la ventana de inicio de la página web del INEC y dar clic en la opción "Vdatos".

Buenas cifras, mejores vidas

## **Imagen 6. Menú Banco de Datos – Opción Vdatos – Página INEC**

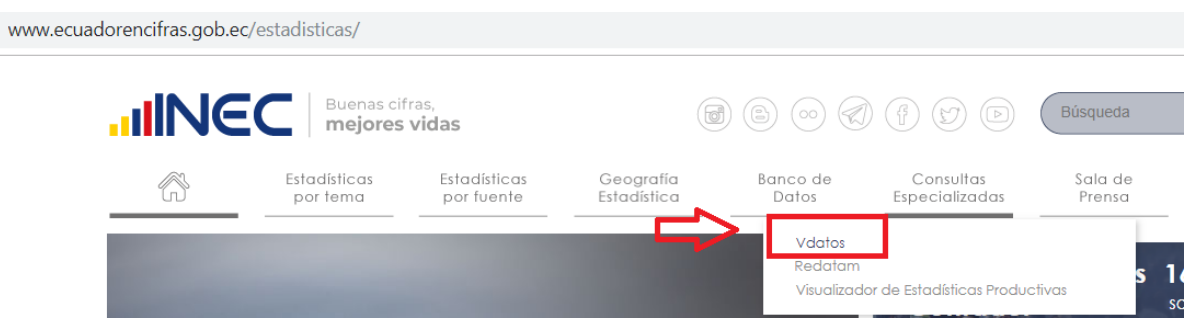

Esto nos llevará a link: [http://www.ecuadorencifras.gob.ec/vdatos/.](http://www.ecuadorencifras.gob.ec/vdatos/) En la ventana principal del Vdatos debemos dar clic en las opciones Precios / Consumo / Índice de Precios al Consumidor:

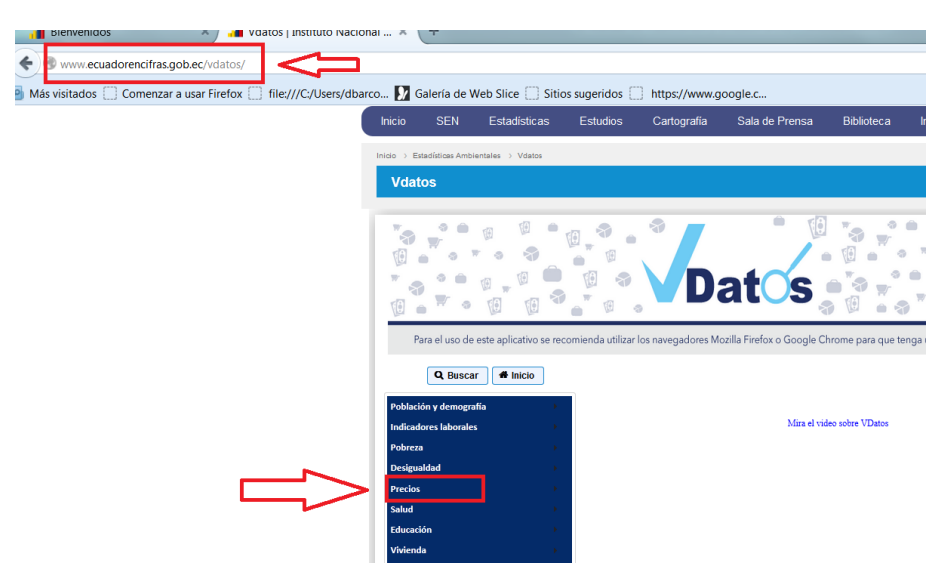

#### **Imagen 7. Ventana del Vdatos – Página INEC**

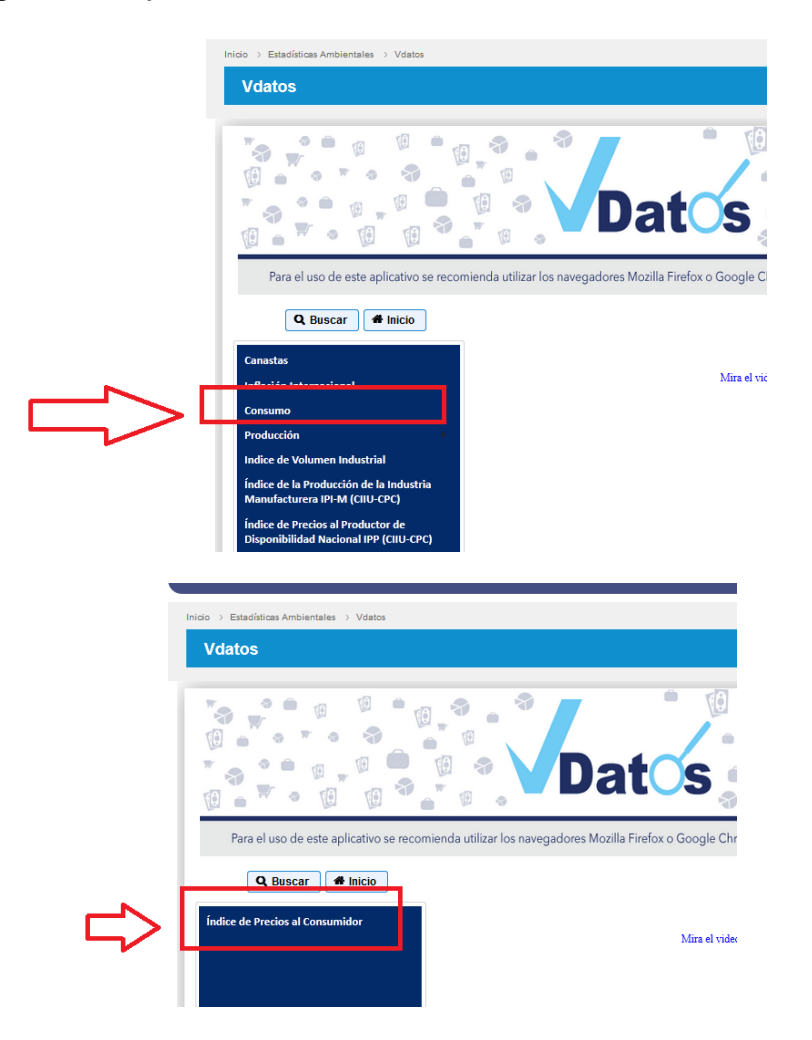

#### **Imagen 8. Pasos para acceder a la información del IPC en el Vdatos**

Buenas cifras,<br>**mejores vidas** 

En el IPC podemos seleccionar la información a visualizar, ya sean índices o variaciones:

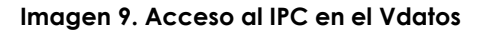

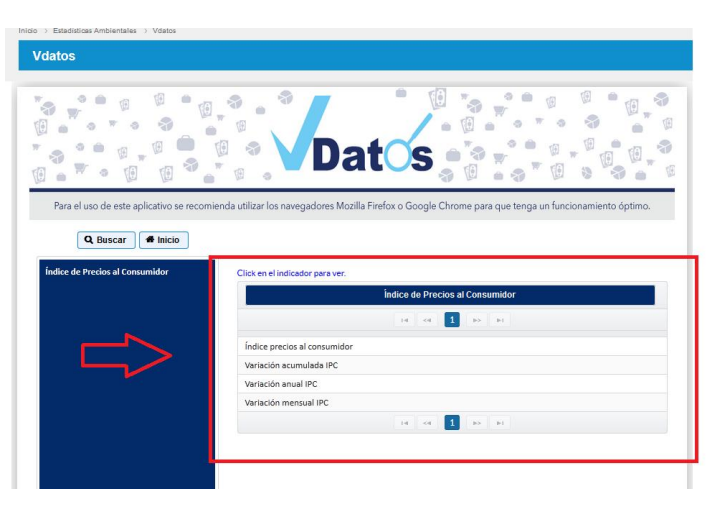

La información de los índices y variaciones se puede visualizar en gráficos o archivos Excel, solo hasta el nivel de divisiones de la CCIF y de ciudades. A su vez, se puede seleccionar el tipo de gráfico y realizar filtros entre periodos de tiempo desde el año 2005.

Buenas cifras, mejores vidas

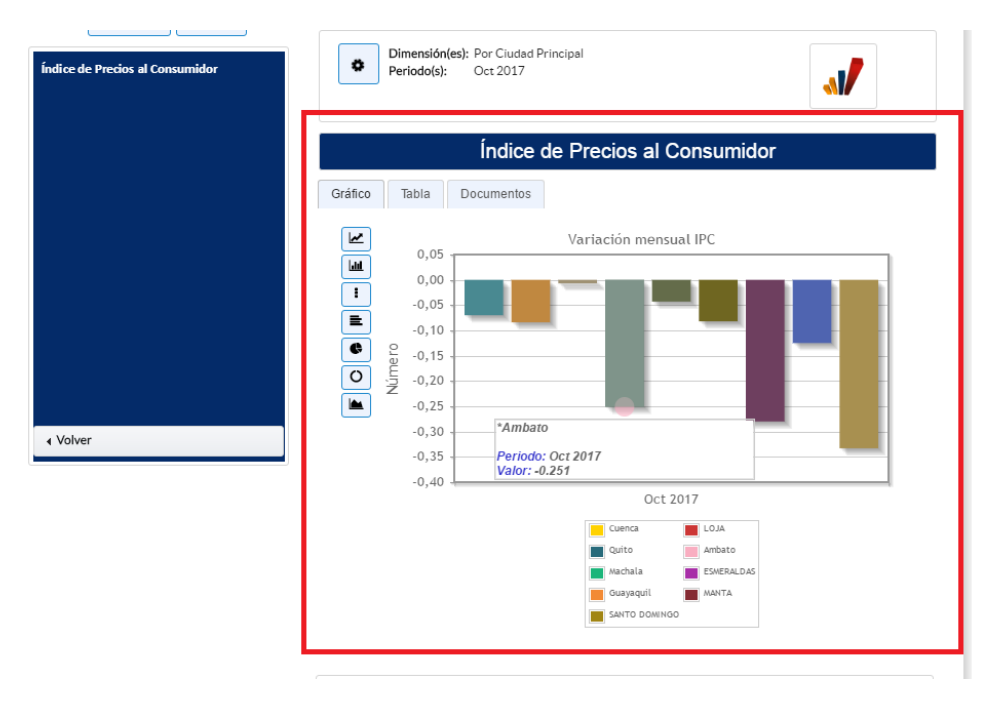

### **Imagen 10. Ejemplo de Gráficos del IPC en el Vdatos**

La información de las Canastas Analíticas y la Inflación internacional, también se puede visualizar en esta herramienta accediendo a la opción Precios / Canastas; y, Precios / Inflación Internacional.

Luego de recibir de parte de la Dirección de Registros Administrativos la confirmación de actualización del Vdatos, se debe verificar que la misma haya sido cargada correctamente, con lo cual culmina la actualización de las herramientas de la página web del INEC en lo que respecta a la publicación de resultados.

# <span id="page-22-0"></span>**6. Difusión de resultados del IPC y Canastas Analíticas.**

Los usuarios finales de la información son informados a partir de las 09h00 am del cuarto día hábil de cada mes sobre la publicación de los resultados del IPC, desde la sección de Noticias de la página web del INEC y por redes sociales. En el caso de los usuarios frecuentes o especializados, se comunica la publicación de resultados a través de correos electrónicos y oficios. En algunas ocasiones, para este tipo de usuarios se suele realizar reuniones de socialización de resultados. Todas estas actividades siempre se realizan a partir de la fecha oficial de publicación.

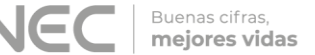

La Dirección de Comunicación Social del INEC está a cargo de la promoción de los resultados del IPC, la cual comúnmente se realiza a través de las redes sociales (por lo menos una vez al mes). Los medios de comunicación (escritos, digitales y visuales) del país también difunden los resultados del IPC.

# <span id="page-23-0"></span>**7. Entrega de resultados a usuarios especializados**

Con la publicación de los resultados del IPC, el cuarto día laborable de cada mes, a partir de las 09h00 se emite mediante oficio la información del indicador, a los siguientes usuarios especializados: Banco Central del Ecuador, Servicio de Rentas Internas; y, Ministerio de Agricultura y Ganadería.

La información requerida por estas instituciones se entrega considerando la norma de confidencialidad y solo corresponde a resúmenes totalizados, es decir índices y variaciones.

**a) Banco Central del Ecuador (BCE)**

El primer archivo con la información del IPC que se remite a esta institución corresponde a una versión corta de la Hoja Resumen del IPC del período de referencia, que contiene menos pestañas que el archivo original. El segundo archivo contiene las principales novedades de variaciones de precios de los 54 artículos quincenales de compras, incluidos algunos servicios básicos y el almuerzo popular. A su vez, incluye un resumen analítico de las divisiones, subclases y productos que más aportaron a la inflación mensual nacional; así como también, la información de las divisiones y subclases que más variación presentaron a nivel de las nueve ciudades de investigación del IPC.

**b) Servicio de Rentas Internas (SRI)**

A esta institución se remite una versión corta de la Hoja resumen, que contiene la información de los índices y variaciones de los productos de la canasta del IPC según la clasificación de Productos con IVA / sin IVA y Transables / no Transables. La información se obtiene de los reportes de la Hoja resumen del período.

## **c) Ministerio de Agricultura y Ganadería**

A esta institución se remite un solo archivo el cual contiene la información de los índices y variaciones mensuales de todos los ítems y dominios que componen la canasta del IPC; y, los precios medios de los productos de la canasta del mismo indicador. Esta información se obtiene de la Hoja resumen del IPC de los reportes que llevan el mismo nombre.

# <span id="page-24-0"></span>**8. Actualización del Archivo Nacional de Datos - ANDA**

En un repositorio de información se documentan los datos y metadatos resultantes de la operación estadística, y que están disponibles para los usuarios de información. Los documentos técnicos se documentan una vez al año, generalmente en el mes de febrero de cada año; mientras que, los documentos de resultados se actualizan todos los meses hasta el décimo día hábil de cada mes.

Este repositorio de información se denomina: "Archivo Nacional de Datos y Metadatos Estadísticos", conocido comúnmente como "ANDA". El ANDA es una plataforma de difusión y a la vez un repositorio de las metodologías, así como de las bases de datos que produce el INEC. Estas metodologías y bases de datos están documentadas (descritas, contextualizadas, especificadas) en base al estándar de metadatos.

Los archivos de resultados que se actualizan cada mes en el ANDA son los siguientes:

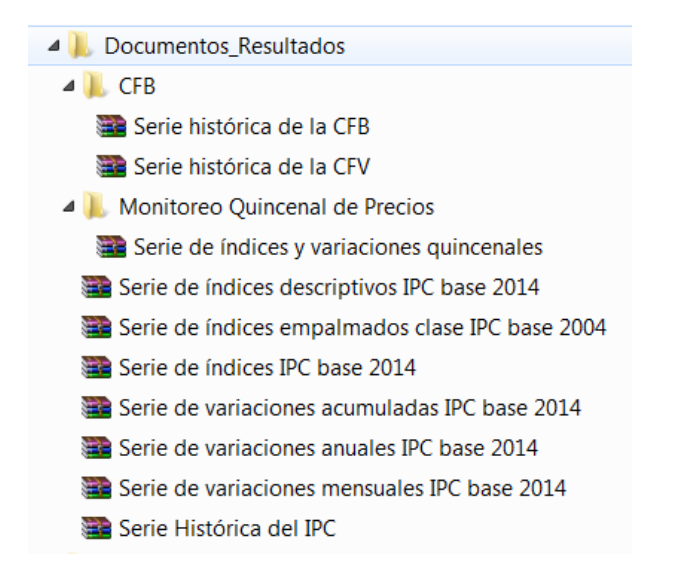

Mediante memorando se solicita a la Dirección de Infraestructura Estadística y Muestreo la actualización de la información de resultados del IPC al último mes de referencia y se adjunta al mismo en un CD todos los archivos actualizados y la última versión del Nesttar (este último es el editor de metadatos utilizado en el ANDA).

# <span id="page-24-1"></span>**9. Atención y soporte a usuarios.**

El protocolo de atención a usuarios del IPC cumple con el mismo procedimiento de las demás operaciones estadísticas de la institución.

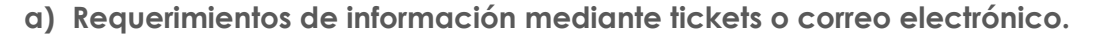

Buenas cifras, mejores vidas

Cuando se recibe información por cualquiera de estas dos vías el proceso de elaboración, revisión y aprobación se cumple a nivel de las siguientes instancias:

## **Tabla 1. Instancias de elaboración, revisión y aprobación de respuestas a tickets**

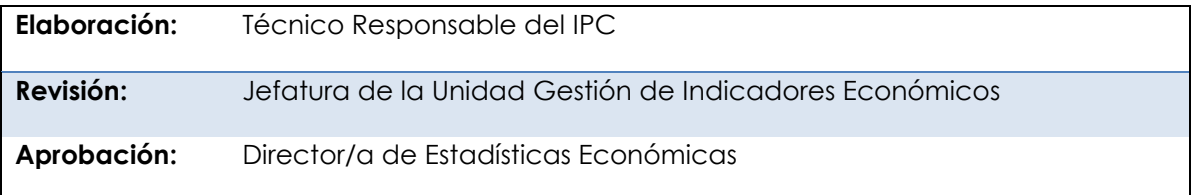

El tiempo promedio en el cual se da respuesta a los requerimientos de usuarios por estas dos vías es de tres días.

**b) Requerimientos de información mediante oficios.**

Cuando se recibe información por esta vía el proceso de elaboración, revisión y aprobación se cumple a nivel de las siguientes instancias:

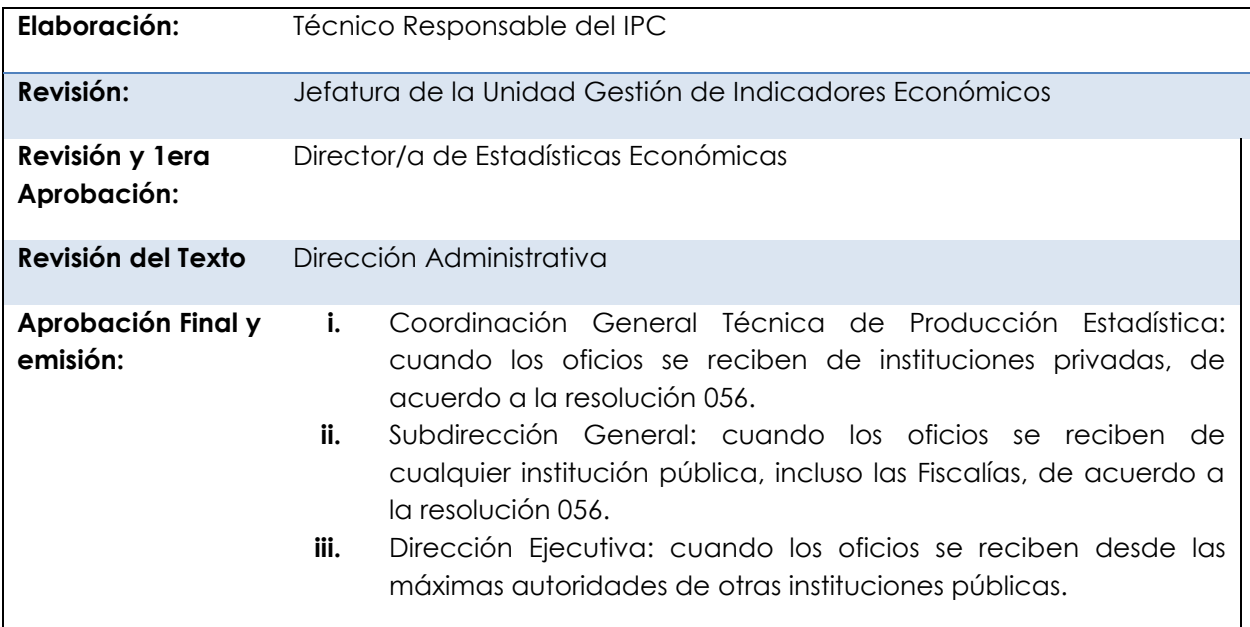

## **Tabla 2. Instancias de elaboración, revisión y aprobación de respuestas a oficios**

El tiempo promedio en el cual se da respuesta a los requerimientos de usuarios por estas dos vías es de cinco días. A su vez, también se da a los usuarios soporte vía telefónica y mediante consultas en Biblioteca; en temas relacionados con el acceso a la información del IPC que consta en la página web, conceptos, metodología; y, los niveles de publicación de los resultados de acuerdo a la norma de confidencialidad estadística.

# <span id="page-26-0"></span>**10. Bibliografía**

- Instituto Nacional de Estadística y Censos. Ecuador. (2016). *Modelo de Producción Estadística del Ecuador.* Quito.
- Instituto Nacional de Estadística y Censos. Ecuador. (2014). *Metodología del Índice de Precios al Consumidor (IPC). Base: 2014*. Quito.

# <span id="page-26-1"></span>**11. Anexos**

- **Anexo A:** Instructivo para la elaboración de los archivos de publicación de resultados del Índice de Precios al Consumidor. Base 2014= 100.
- **Anexo B:** Instructivo para la elaboración de los archivos de publicación de resultados de las Canastas Analíticas: Básica y Vital.
- **Anexo C:** Instructivo para la elaboración de los archivos de publicación de resultados del Monitoreo Quincenal de Precios.
- **Anexo D:** Instructivo para transferir archivos SFTP-INEC.
- **Anexo E:** Instrucciones para acceder a la información de la página web del INEC.
- **Anexo F:** Instrucciones para acceder a la información del Archivo Nacional de Datos (ANDA).

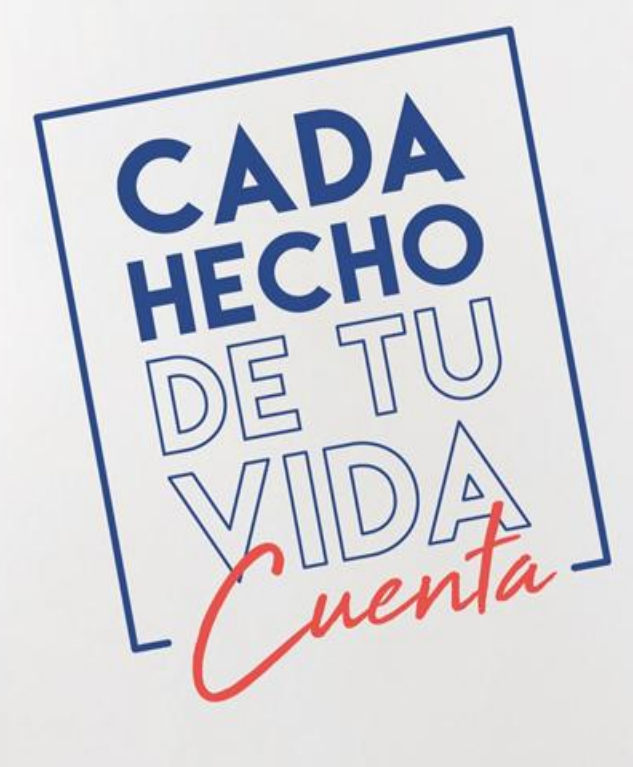

INEC Ecuador

t.me/ecuadorencifras

eecuadorencifras

INEC/Ecuador

**O** elnecEcuador

INECECUAdor